AC3000 Wireless Tri-Band Gigabit Router Archer C3000

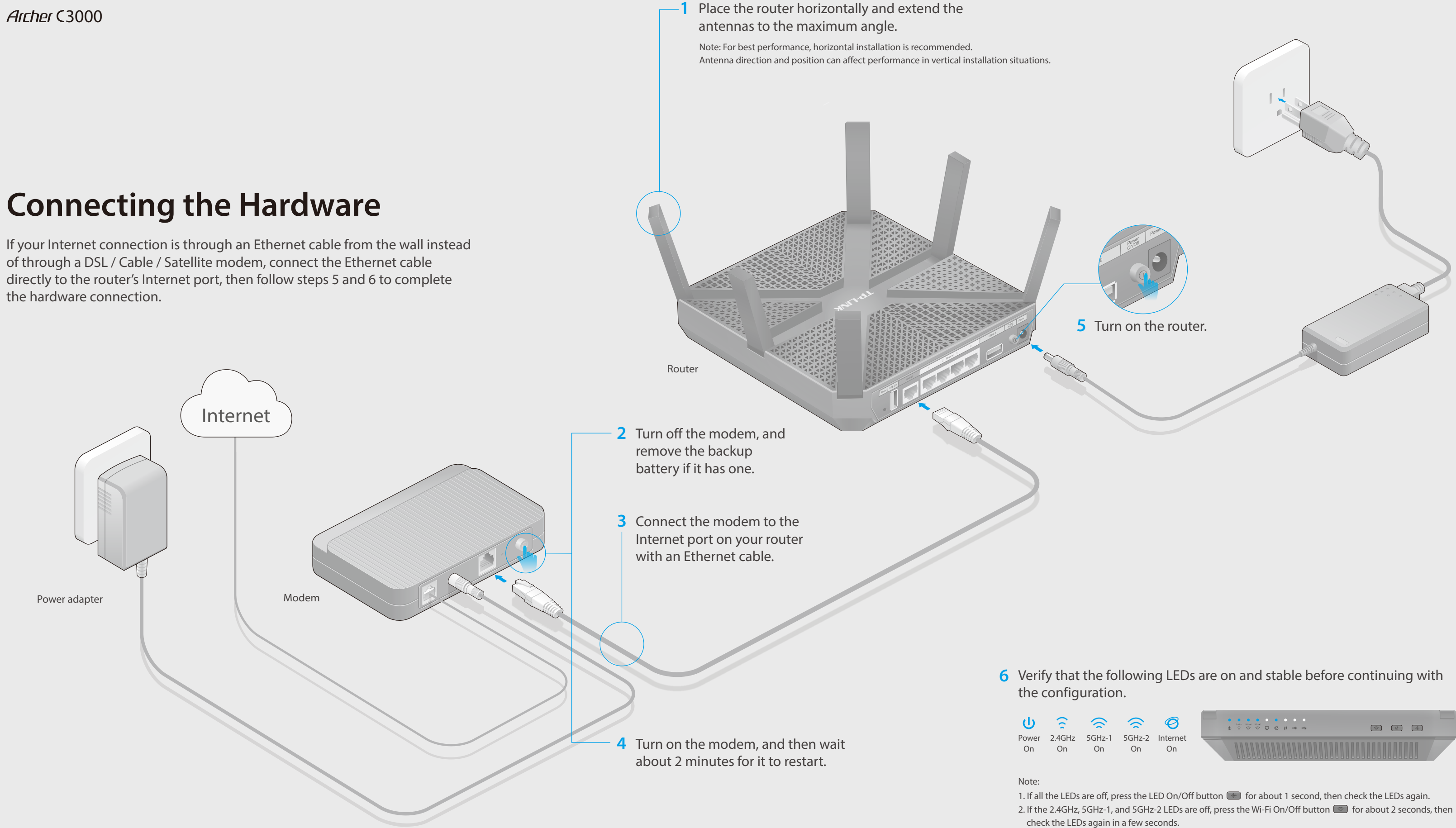

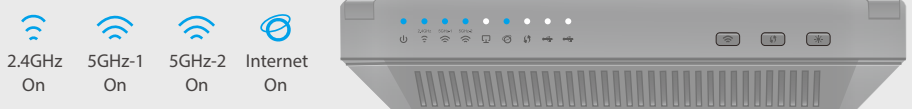

# **Configuring the Router**

## **1. Connect your computer to the router (wired or wireless).**

C Click **Quick Setup**, select your time zone, and click **Next**.

## **2. Configure the router via a web browser.**

A Enter http://tplinkwifi.net or http://192.168.0.1 in the address bar of a web browser. Use **admin** for both username and password, and click **Login**. Note: If the login page does not appear, please refer to FAQ > Q1.

**B** Create a new username and password, then click **Confirm**. Re-login using the new credentials.

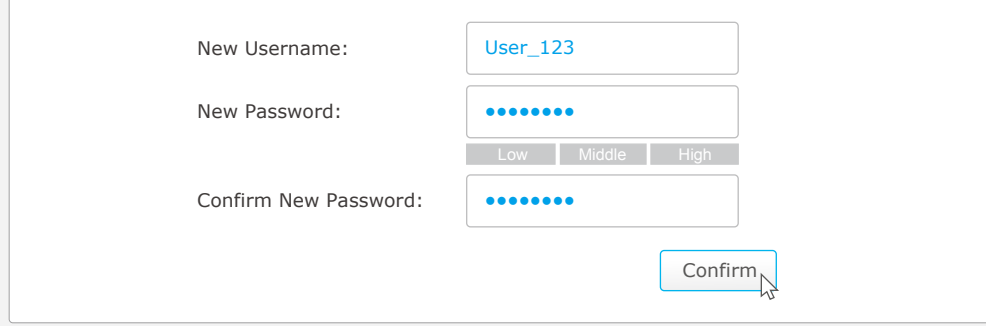

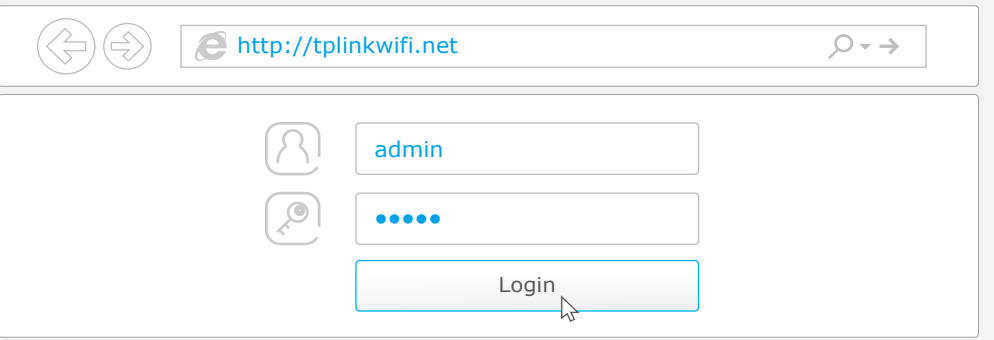

1. If the computer is set to a static or fixed IP address, change the setting to obtain an IP address automatically.

# **FAQ (Frequently Asked Questions)**

## Q1. What can I do if the login page does not appear?

2. Log in to the Web Management page of the router, and go to the Basic > Network Map page to check whether the Internet IP address is valid or not. If it is, please run the Quick Setup again; otherwise, recheck the hardware connection.

A2. Verify that http://tplinkwifi.net is correctly entered in the web browser. Alternatively, enter http://192.168.0.1 or http://192.168.1.1 in the web browser and press Enter.

A3. Use another web browser and try again.

A4. Reboot your router and try again.

A5. Disable then re-enable the network adapter being used.

## Q2. What can I do if I cannot access the Internet?

A1. Check if the Internet is working properly by connecting a computer directly to the modem using an Ethernet cable. If it is not, contact your Internet Service Provider.

A3. For cable modem users, log in to the Web Management page of the router. Go to Advanced > Network > Internet > MAC Clone, click Use Current Computer MAC Address and click Save, then reboot both the modem and the router.

A4. Reboot your router and try again.

## Q3. How do I restore the router to its factory default settings?

A1. While the router is powered on, press and hold the Reset button on the back for about 7 seconds until all LEDs go off, then release the button.

A2. Log in to the Web Management page of the router. Go to Advanced > System tools > Backup & Restore, and click Factory Restore. The router will restore and reboot automatically.

## Q4. What can I do if I forgot my web management password?

**D** Select your Internet Connection Type, or click **Auto Detect** if you are unsure of what your connection type is. Click **Next** and follow the instructions.

> A. Refer to FAQ > Q3 to reset the router, and then use the default admin (all lowercase) for both username and password to log in.

## Q5. What can I do if I forgot my wireless network password?

A1. If you haven't changed the default Wireless Password, it can be found on the

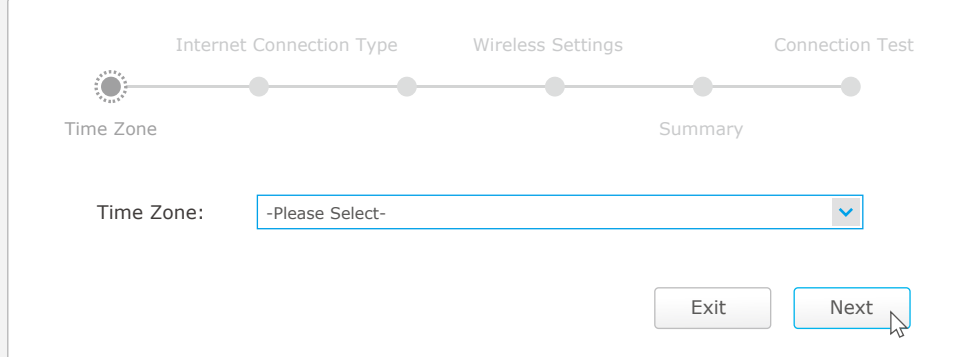

product label at the bottom of the router. A2. If you have changed the default Wireless Password, log in to the router's Web Management page, and go to Basic > Wireless to obtain or reset your wireless password.

Note: If you have customized the SSID (wireless name) and password during the configuration, you will have to reconnect your wireless devices to the new wireless network.

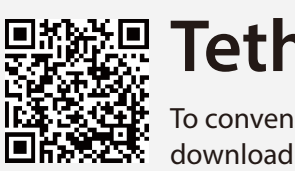

# **USB Features**

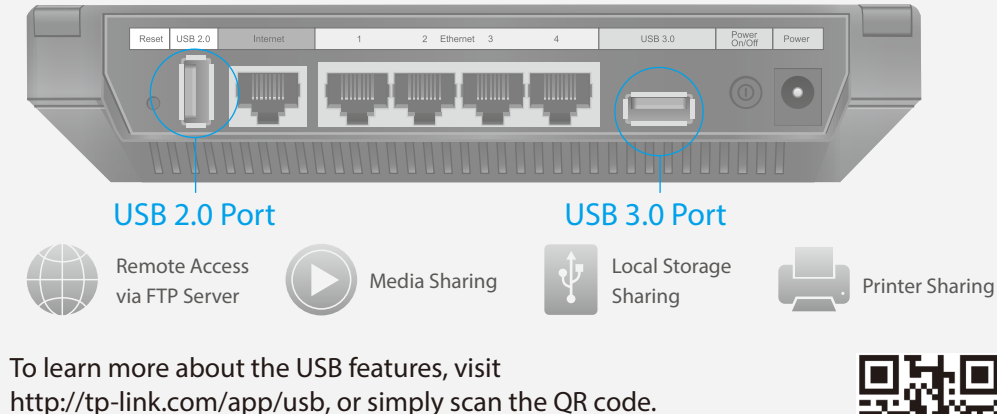

Use the USB ports for media sharing, storage sharing and printer sharing across your local network. You can also set up an FTP server to access your files remotely through the Internet.

Connect wirelessly by using the SSIDs (network names) and Wireless Password printed on the product label at the bottom of the router.

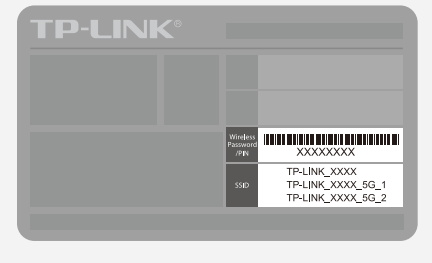

You can also connect by pressing the WPS button  $\Box$  on the front panel of the router. For more information about WPS, refer to the User Guide at www.tp-link.com.

### **Wireless**

### **Wired**

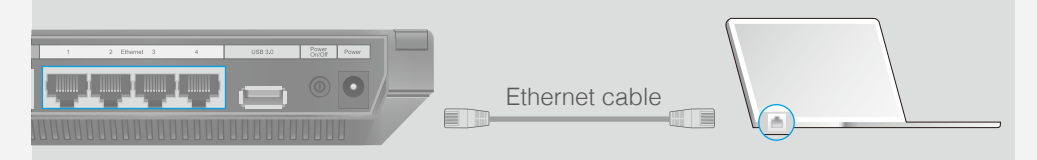

Turn off the Wi-Fi on your computer and connect the devices as shown below.

### F Confirm your settings, and then click **Save**.

G Test your Internet connection, then click **Finish** to complete the Quick Setup.

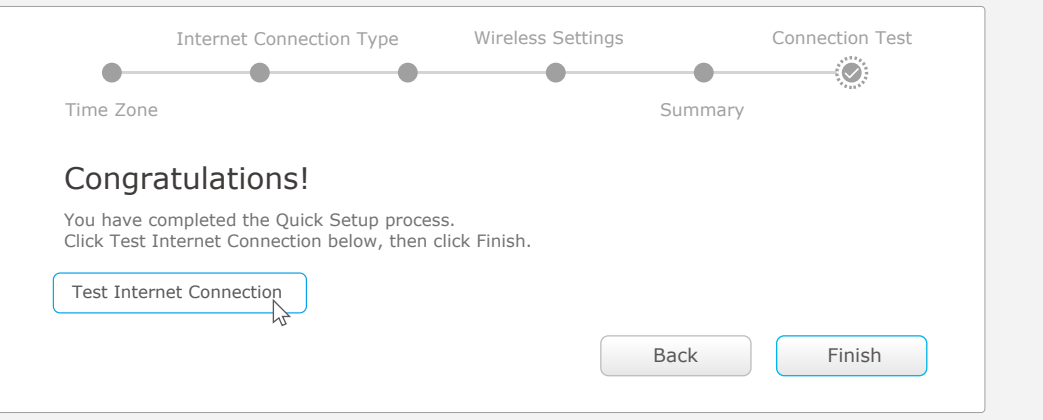

## Use the default or change the wireless settings, and click **Next**. E Note: If you change the default SSID and password, please note the new wireless settings.

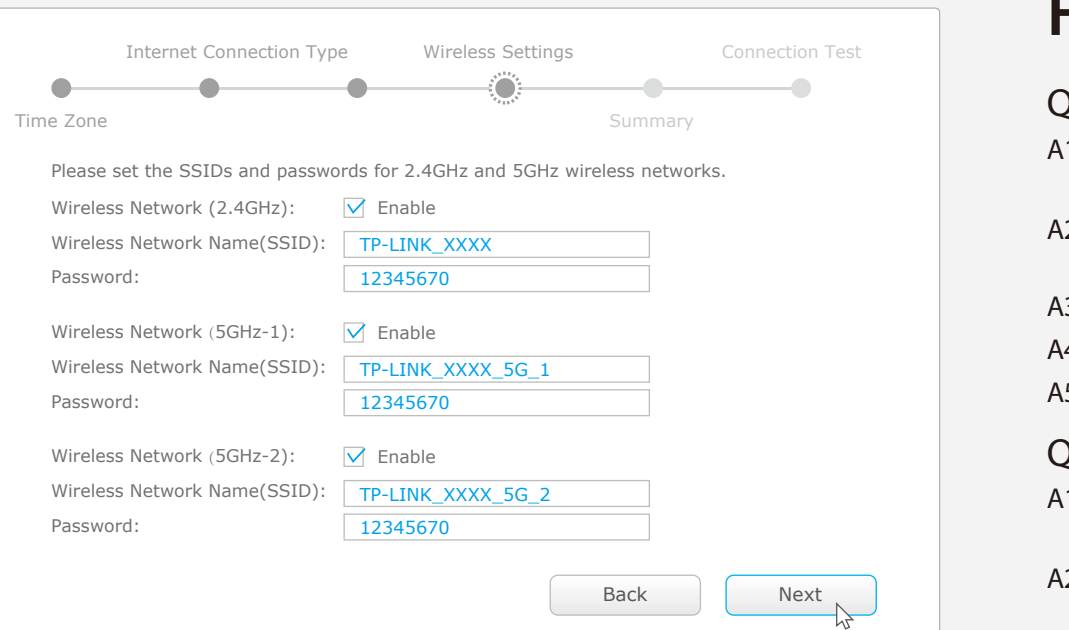

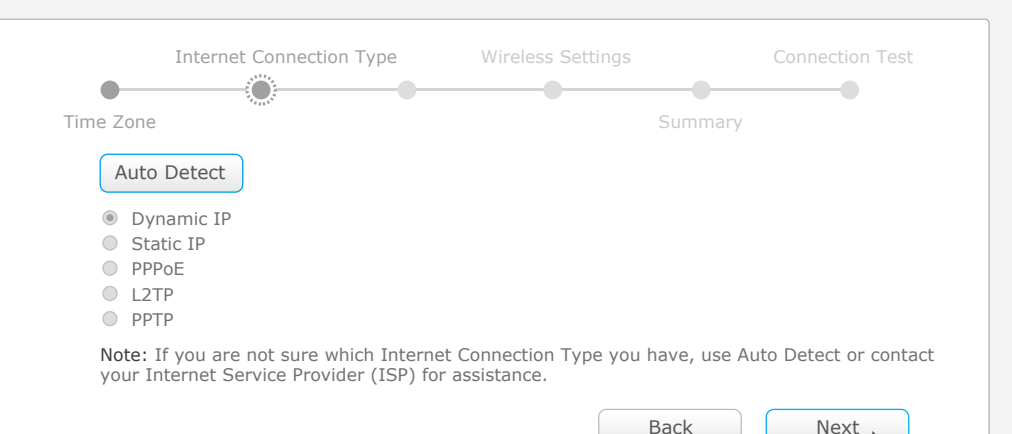

To conveniently manage your network, scan the QR code to download the Tether app on your mobile device.

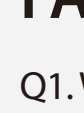

## **Tether App**